## **Dell Command | Configure**

Version 4.3 Installation Guide

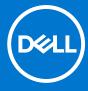

### Notes, cautions, and warnings

i NOTE: A NOTE indicates important information that helps you make better use of your product.

CAUTION: A CAUTION indicates either potential damage to hardware or loss of data and tells you how to avoid the problem.

MARNING: A WARNING indicates a potential for property damage, personal injury, or death.

© 2020 Dell Inc. or its subsidiaries. All rights reserved. Dell, EMC, and other trademarks are trademarks of Dell Inc. or its subsidiaries. Other trademarks may be trademarks of their respective owners.

## **Contents**

| Chapter 1: Introduction to Dell Command   Configure 4.3                                   | 5  |
|-------------------------------------------------------------------------------------------|----|
| Accessing Dell Command   Configure installer                                              | 5  |
| Installation prerequisites                                                                | 5  |
| Installation Prerequisites for Windows                                                    | 5  |
| Installation Prerequisites for Linux                                                      | 6  |
| Supported Platforms                                                                       | 6  |
| Supported Operating Systems                                                               | 6  |
| Chapter 2: Installing Dell Command   Configure 4.3 for systems running on Windows         | 8  |
| Installing Dell Command   Configure using a DUP                                           | 8  |
| Installing Dell Command   Configure using the MSI file                                    | 8  |
| Running the installation wizard                                                           | 9  |
| Installing Dell Command   Configure in silent mode using DUP                              | 9  |
| Installing Dell Command   Configure in silent mode using the MSI file                     | 10 |
| Installing in the default folder                                                          | 10 |
| Installing in a custom folder                                                             | 10 |
| Installing with supported languages                                                       | 10 |
| Chapter 3: Installing Dell Command   Configure 4.3 for systems running on Linux           | 11 |
| Installing Dell Command   Configure for systems running on Red Hat Enterprise Linux 7     | 11 |
| Installing Dell Command   Configure for systems running on Ubuntu Desktop                 | 11 |
| Installing Dell Command   Configure for systems running on Ubuntu Core 16                 | 12 |
| Chapter 4: Uninstalling Dell Command   Configure 4.3 for systems running on Windows       | 13 |
| Chapter 5: Uninstalling Dell Command   Configure 4.3 for systems running on Linux         | 14 |
| Uninstalling Dell Command   Configure for systems running on Red Hat Enterprise Linux 7   | 14 |
| Uninstalling Dell Command   Configure for systems running on Ubuntu Desktop               | 14 |
| Uninstalling Dell Command   Configure for systems running on Ubuntu Core 16               | 15 |
| Chapter 6: Upgrading Dell Command   Configure 4.3 for systems running on Windows          | 16 |
| Upgrading Dell Command   Configure for systems running on Windows using a DUP             | 16 |
| Upgrading Dell Command   Configure for systems running on Windows using the MSI file      | 16 |
| Upgrading in the default folder                                                           | 17 |
| Upgrading in a custom folder                                                              | 17 |
| Chapter 7: Upgrading Dell Command   Configure 4.3 for systems running on Linux            | 18 |
| Upgrading Dell Command   Configure for systems running on Red Hat Enterprise Linux 7      |    |
| Upgrading Dell Command   Configure for systems running on Red Hat Enterprise Linux 6      | 18 |
| Upgrading Dell Command   Configure for systems running on Ubuntu Desktop                  |    |
| Upgrading Dell Command   Configure 4.2 using Snap package                                 | 19 |
| Chapter 8: Dell Command   Configure 4.3 for Windows Preinstallation Environment           |    |
| Creating a bootable image preinstallation environment using Windows PE 4.0, 5.0, and 10.0 | 20 |

| Integrating the Dell Command   Configure directory structure into an ISO file using Windows PE 10.0                                                                                          | 20 |
|----------------------------------------------------------------------------------------------------|----|
| Integrating the Dell Command   Configure directory structure into an ISO file using Windows PE 5.0                                                                                           | 21 |
| Integrating the Dell Command   Configure directory structure into an ISO file using Windows PE 4.0                                                                                           | 22 |
| Creating a bootable image preinstallation environment using Windows PE 2.0 and 3.0                                                                                                    | 22 |
| Integrating Dell Command   Configure directory structure into an ISO file using Windows PE 3.0 Integrating the Dell Command   Configure directory structure into a WIM file using Windows PE | 22 |
| 2.0                                                                                                    | 23 |
| Chapter 9: References for Dell Command   Configure 4.3                                                                                                    | 25 |
| Accessing documents from the Dell EMC support site                                                                                                    | 25 |
|                                                                                                    |    |

# Introduction to Dell Command | Configure

Dell Command | Configure is a software package that provides a simple configuration capability for client systems. You can easily configure client systems by using a Graphical User Interface (GUI) or a Command Line Interface (CLI).

Dell Command | Configure supports following Windows and Linux operating systems: Windows 7, Windows 8.1, and Windows 10, Windows Preinstallation Environment (Windows PE), Red Hat Enterprise Linux 6, Red Hat Enterprise Linux 7, Ubuntu Desktop 16.04, and Ubuntu Core 16.

This guide provides the installation instructions for Dell Command | Configure.

- i NOTE: This software was rebranded as Dell Command | Configure after Dell Client Configuration Toolkit version 2.2.1.
- Dell Command | Configure 4.3 or later generates a 64-bit SCE with constraints.
- On a 64-bit client machine with a WoW64 subsystem, both 32-bit and 64-bit SCE are generated.
- If a WoW64 subsystem is not present in the client system, and then only a 64-bit SCE is generated, and a 32-bit SCE is generated on a 32-bit client machine. Also, Dell Command | Configure prior to 3.3 or later generates 32-bit SCE.

### Topics:

- Accessing Dell Command | Configure installer
- Installation prerequisites
- Supported Platforms
- Supported Operating Systems

## **Accessing Dell Command | Configure installer**

The Dell Command | Configure installation file is available as a Dell Update Package (DUP) at **dell.com/support**. Follow these steps to download DUP:

- 1. Go to dell.com/support.
- 2. Select Dell Command | Configure in the Dell Client Command Suite table.
- 3. Select the appropriate operating system based on the requirement, to download Dell Command | Configure.

## Installation prerequisites

## **Installation Prerequisites for Windows**

- The Dell Command | Configure installation file, Dell-Command-Configure\_<SWB>\_WIN\_4.3.0 <buildnumber>\_A00.EXE available at dell.com/support.
- Workstation running a supported Windows operating system.
- Administrator privileges on the system to install Dell Command | Configure .
- Microsoft .NET 4.0 to install and run the GUI.
- NOTE: Select Microsoft .NET Framework 4.0 or later on the Turn Windows features on or off screen on systems running Windows 7 or later operating systems.
- (i) NOTE: Limited functionality is available if the system does not have a WMI-ACPI compliant BIOS. Update the BIOS with a compatible version, if available. For more information, see Windows SMM Security Mitigations Table (WSMT) Compliance section in Dell Command | Configure User's Guide.

NOTE: For systems running Windows 7 Service Pack 1, KB3033929 (SHA-2 code signing support for windows 7) and KB2533623 (Insecure library loading fix) must be installed prior to installing Dell Command | Configure.

## **Installation Prerequisites for Linux**

The Dell Command | Configure installation package is available on **dell.com/support** for Red Hat Enterprise Linux and Ubuntu Desktop.

- Red Hat Package Managers (RPMs) / Debians are provided in the Dell Command | Configure installation file.
  - (i) NOTE:
    - o If you have downloaded the package for Red Hat Enterprise Linux, then you have the RPMs available in the package.
    - o If you have downloaded the package for Ubuntu Desktop, then you have the Debians available in the package.
- Root login privileges.

The Dell Command | Configure installation file is available at Canonical store for Ubuntu Core 16.

- Snap package version 2.23 or later.
- Root login privileges.

## **Supported Platforms**

OptiPlex

Latitude

Internet of Things

XPS Notepad

**Dell Precision** 

- NOTE: Dell Command | Configure 4.0.0 or later requires platforms supporting WMI-ACPI BIOS. The complete functionalities of Dell Command | Configure is available for the supported platforms, see the Supported platforms list for more information.
- NOTE: For the limited functionalities on non-WMI-ACPI compliant platforms, see Windows SMM Security Mitigations Table (WSMT) Compliance section in Dell Command | Configure Version 4.3.0 User's Guide.

## Supported Operating Systems

Dell Command | Configure supports the following operating systems:

- Windows 10 Redstone 1
- Windows 10 Redstone 2
- Windows 10 Redstone 3
- Windows 10 Redstone 4
- Windows 10 Redstone 5
- Windows 10 19H1
- Windows 10 Core (32-bit and 64-bit)
- Windows 10 Pro (64-bit)
- Windows 10 Enterprise (32-bit and 64-bit)
- Windows 8.1 Enterprise (32-bit and 64-bit)
- Windows 8.1 Professional (32-bit and 64-bit)
- Windows 7 Professional SP1 (32-bit and 64-bit)
- Windows 7 Ultimate SP1 (32-bit and 64-bit)
- Windows 10 Preinstallation Environment (32-bit and 64-bit) (Windows PE 10.0)
- Windows 8.1 Preinstallation Environment (32-bit and 64-bit) (Windows PE 5.0)
- Windows 7 SP1 Preinstallation Environment (32-bit and 64-bit) (Windows PE 3.1)
- Windows 7 Preinstallation Environment (32-bit and 64-bit) (Windows PE 3.0)
- Red Hat Enterprise Linux 7.0 Client version (64-bit) for Dell Precision workstations

- Red Hat Enterprise Linux (RHEL) 8.0 (64-bit)
- Red Hat Enterprise Linux 7.5
- Ubuntu Desktop 16.04 (64-bit)
- Ubuntu Desktop 18.04 (64-bit)
- Ubuntu Server 18.04 (64-bit)

# Installing Dell Command | Configure 4.3 for systems running on Windows

You can install Dell Command | Configure from the downloaded Dell Update Package (DUP) using the GUI, or perform a silent and unattended installation. You can perform both types of installation using the DUP or a .MSI file.

NOTE: Microsoft .NET 4.0 or later must be installed on the client system for Dell Command | Configure GUI installation.

NOTE: If User Account Control (UAC) is enabled on Windows 7, Windows 8, Windows 8.1, and Windows 10 systems, you cannot install Dell Command | Configure in silent mode.

#### Related Links:

- Installing Dell Command | Configure using DUP
- Installing Dell Command | Configure silently using DUP
- Installing Dell Command | Configure using MSI file
- Installing Dell Command | Configure silently in the default folder using MSI file
- Installing Dell Command | Configure Silently in a custom folder using MSI file

### Topics:

- Installing Dell Command | Configure using a DUP
- Installing Dell Command | Configure using the MSI file
- Installing Dell Command | Configure in silent mode using DUP
- Installing Dell Command | Configure in silent mode using the MSI file

## Installing Dell Command | Configure using a DUP

Perform the following steps to install Dell Command | Configure using Dell Update Package (DUP):

- Double-click the downloaded DUP, click Yes, and then click INSTALL. The Dell Command | Configure installation wizard is displayed.
- 2. Run the installation wizard.

For more information, see Running the installation wizard.

## Installing Dell Command | Configure using the MSI file

Perform the following steps to install Dell Command | Configure using the MSI file:

- 1. Double-click the downloaded Dell Update Package (DUP), and click Yes.
- 2. Click EXTRACT.

The **Browse For Folder** window is displayed.

- 3. Specify a folder location on the system, or create a folder in which you want to extract the files, and then click OK.
- 4. To view the extracted files, click View Folder.

The folder contains the following files:

- 1028.mst
- 1031.mst
- 1034.mst
- 1036.mst
- 1040.mst
- 1041.mst

- 1043.mst
- 2052.mst
- 3076.mst
- Command\_Configure.msi
- mup.xml
- package.xml
- 5. To access the Dell Command | Configure installation wizard, double-click Command\_Configure.msi.
- 6. Run the installation wizard.

For more information, see Running the installation wizard.

After you install Dell Command | Configure , you can use the GUI or the CLI to configure the client systems. For more information about configuring the systems, see the following documents at **dell.com/dellclientcommandsuitemanuals**:

- Dell Command | Configure Command Line Interface Reference Guide
- Dell Command | Configure User's Guide

## Running the installation wizard

- 1. Browse to the folder in which you have extracted the Command\_Configure.msi or DUP file.
- Right-click the MSI or DUP and click Run as administrator. The installation wizard is displayed.
- 3 Click Next

The License Agreement screen is displayed.

4. Read the license agreement and click I accept the terms in the licence agreement, and then click Next.

The Customer Information screen is displayed.

- 5. Type the user name and organization, select one of the following options, and then click Next.
  - For multiple users select Anyone who uses this computer (all users).
  - For a single user select Only for me (Dell Computer Corporation).

The custom setup screen is displayed.

- 6. Click **Next** to install Dell Command | Configure CLI and GUI in the default directory. The default Dell Command | Configure installation directories are:
  - For 32-bit system, C:\Program Files\Dell\Command Configure
  - For 64-bit system, C:\Program Files (x86)\Dell\Command Configure
  - i NOTE: Click Change to install Dell Command | Configure in a specified directory.

The Ready to Install the Program screen is displayed.

7. Click Yes

The **Installing Dell Command | Configure** screen is displayed. When the installation completes, the installation wizard completed screen is displayed.

8. Click Finish.

If the Dell Command | Configure GUI is successfully installed, the shortcut for the GUI is displayed on the desktop.

# Installing Dell Command | Configure in silent mode using DUP

Perform the following steps to install Dell Command | Configure in silent mode:

- 1. Browse to the folder where you have downloaded the Dell Update Package (DUP) and then open the command prompt.
- 2. Run the following command: Dell-Command-Configure <SWB> WIN 4.3.0. <build number> A00.EXE/s.
  - NOTE: For more information about using commands, type the following command: Dell-Command-Configure\_<SWB>\_WIN\_4.3.0.<br/>build number>\_A00.EXE/s.

# Installing Dell Command | Configure in silent mode using the MSI file

Dell Command | Configure can be installed in silent mode in the default folder or a custom folder.

- Installing in the default folder
- Installing in a custom folder

## Installing in the default folder

- 1. Browse to the folder in which you have extracted the Dell Command | Configure installer from the Dell Update Package (DUP).
- 2. Run the following command: msiexec.exe /i Command\_Configure.msi /qn
  The Dell Command | Configure components are silently installed in the following locations:
  - For 32-bit systems, C:\Program Files\Dell\Command Configure
  - For 64-bit systems, C:\Program Files (x86)\Dell\Command Configure

## Installing in a custom folder

To specify a custom installation directory:

Run the following command: msiexec /i Command\_Configure.msi INSTALLDIR=<destination>/ qn where <destination> is the custom directory. The INSTALLDIR must be in uppercase.
For example, msiexec /i Command Configure.msi INSTALLDIR=c:\destination /qn

## Installing with supported languages

To perform silent and unattended installation with supported languages, run the following command:  $msiexec /i Command\_Configure\_<x86 or x64>.msi TRANSFORMS=1036.mst$ 

To specify the installation language, use the command line option, TRANSFORMS= < language ID> .mst, where < language ID> is one of the following:

- 1028 Chinese Taiwan
- 1031 German
- 1033 English
- 1034 Spanish
- 1036 French
- 1040 Italian
- 1041 Japanese
- 1043 Dutch
- 2052 Simplified Chinese
- 3076 Chinese Hongkong

# Installing Dell Command | Configure 4.3 for systems running on Linux

- i NOTE: Dell Command | Configure GUI is not supported on systems running the Linux operating system.
- 1. From dell.com/support, download the tar.gz file.
- 2. (i) NOTE:
  - If you have downloaded the package for Red Hat Enterprise Linux, then you have the RPMs available in the package.
  - If you have downloaded the package for Ubuntu Desktop, then you have the Debians available in the package.

Install the RPMs/Debians in the package.

The default installation path is /opt/dell/dcc.

### Related Links:

- Installing Dell Command | Configure for systems running on Red Hat Enterprise Linux 7
- Installing Dell Command | Configure for systems running on Ubuntu Desktop 16.04
- Installing Dell Command | Configure for systems running on Ubuntu Core 16

### Topics:

- Installing Dell Command | Configure for systems running on Red Hat Enterprise Linux 7
- Installing Dell Command | Configure for systems running on Ubuntu Desktop
- Installing Dell Command | Configure for systems running on Ubuntu Core 16

# Installing Dell Command | Configure for systems running on Red Hat Enterprise Linux 7

- 1. From Dell.com/support, download the command-configure-4.3.0-<Build Number>.el7.x86 64.tar.qz file
- 2. Untar the file using the following command: tar zxvf command-configure-4.3.0-<Build Number>.el7.x86 64.tar.gz
  - To install Dell Command | Configure on systems running Red Hat Enterprise Linux 7 systems using 64-bit RPMs, run the commands in the following order:
- 3. rpm -ivh srvadmin-hapi-9.3.0-2501.11182.el7.x86 64.rpm
- 4. rpm -ivh command-configure-4.3.0-<Build Number>.el7.x86\_64.rpm

The default installation path is /opt/dell/dcc.

# Installing Dell Command | Configure for systems running on Ubuntu Desktop

You can install Dell Command | Configure running Ubuntu Desktop operating system using the Deb package that is downloaded from dell.com/support. See Accessing Dell Command | Configure installer.

- 1. From dell.com/support, download the command\_configure-linux-4.3.0-<br/>build number>.tar.gz.
- 2. Untar the file using the following command:

```
tar -xvzf command-configure 4.3.0-<build number>.ubuntu16 amd64.tar.gz
```

**command-configure\_4.3.0-<build number>.ubuntu16\_amd64.tar.gz** contains the following packages that must be installed in the following order:

- srvadmin-hapi 9.3.0-1 amd64.deb
- command-configure 4.3.0-<build number>.ubuntu16 amd64.deb
- **3.** To install HAPI, run the following command:

```
dpkg -i srvadmin-hapi_9.3.0-1_amd64.deb
```

NOTE: If the installation fails due to dependency problems, then run the following command to install all dependent packages from the Ubuntu repository:

```
apt-get -f install
```

4. To install Dell Command | Configure, run

```
dpkg -i command-configure 4.3.0-<br/>build number>.ubuntu16 amd64.deb
```

The default installation path is /opt/dell/dcc

(i) NOTE:

If the installation on Ubuntu fails due to dependency problems libc, then make sure to upgrade the system using apt-get upgrade command.

# Installing Dell Command | Configure for systems running on Ubuntu Core 16

Perform the following steps to install Dell Command | Configure on systems from the Dell Canonical store using a snap package:

1. Log in to the Gateway system.

Default username/password: admin/admin

**2.** Run the following command: snap install dcc

# Uninstalling Dell Command | Configure 4.3 for systems running on Windows

Perform the following steps to uninstall Dell Command | Configure on systems running on Windows:

• Click Start > Control Panel > Programs And Features. Select Dell Command | Configure, and then click Uninstall.

# Uninstalling Dell Command | Configure 4.3 for systems running on Linux

To uninstall Dell Command | Configure on systems running Red Hat Enterprise Linux 7, or 6, you must run different RPMs.

#### Related links:

- Uninstalling Dell Command | Configure for systems running on Red Hat Enterprise Linux 7
- Uninstalling Dell Command | Configure for systems running on Ubuntu Desktop 16.04
- Uninstalling Dell Command | Configure for systems running on Ubuntu Core 16
- NOTE: Uninstalling and upgrading Dell Command | Configure on systems running supported Linux operating systems leave empty files and folders on the system. The files and folders do not have any functional impact.

### **Topics:**

- Uninstalling Dell Command | Configure for systems running on Red Hat Enterprise Linux 7
- Uninstalling Dell Command | Configure for systems running on Ubuntu Desktop
- Uninstalling Dell Command | Configure for systems running on Ubuntu Core 16

# Uninstalling Dell Command | Configure for systems running on Red Hat Enterprise Linux 7

To uninstall Dell Command | Configure on systems running Red Hat Enterprise Linux 7, run the commands in the following order:

- 1. rpm -e command-configure-4.3.0-<br/>
  -e command-configure-4.3.0-<br/>
  -e command-configure-4.3.0-<br/>
  -e command-configure-4.3.0-<br/>
  -e command-configure-4.3.0-<br/>
  -e command-configure-4.3.0-<br/>
  -e command-configure-4.3.0-<br/>
  -e command-configure-4.3.0-<br/>
  -e command-configure-4.3.0-<br/>
  -e command-configure-4.3.0-<br/>
  -e command-configure-4.3.0-<br/>
  -e command-configure-4.3.0-<br/>
  -e command-configure-4.3.0-<br/>
  -e command-configure-4.3.0-<br/>
  -e command-configure-4.3.0-<br/>
  -e command-configure-4.3.0-<br/>
  -e command-configure-4.3.0-<br/>
  -e command-configure-4.3.0-<br/>
  -e command-configure-4.3.0-<br/>
  -e command-configure-4.3.0-<br/>
  -e command-configure-4.3.0-<br/>
  -e command-configure-4.3.0-<br/>
  -e command-configure-4.3.0-<br/>
  -e command-configure-4.3.0-<br/>
  -e command-configure-4.3.0-<br/>
  -e command-configure-4.3.0-<br/>
  -e command-configure-4.3.0-<br/>
  -e command-configure-4.3.0-<br/>
  -e command-configure-4.3.0-<br/>
  -e command-configure-4.3.0-<br/>
  -e command-configure-4.3.0-<br/>
  -e command-configure-4.3.0-<br/>
  -e command-configure-4.3.0-<br/>
  -e command-configure-4.3.0-<br/>
  -e command-configure-4.3.0-<br/>
  -e command-configure-4.3.0-<br/>
  -e command-configure-4.3.0-<br/>
  -e command-configure-4.3.0-<br/>
  -e command-configure-4.3.0-<br/>
  -e command-configure-4.0-<br/>
  -e command-configure-4.0-<br/>
  -e command-configure-4.0-<br/>
  -e command-configure-4.0-<br/>
  -e command-configure-4.0-<br/>
  -e command-configure-4.0-<br/>
  -e command-configure-4.0-<br/>
  -e command-configure-4.0-<br/>
  -e command-configure-4.0-<br/>
  -e command-configure-4.0-<br/>
  -e command-configure-4.0-<br/>
  -e command-configure-4.0-<br/>
  -e command-configure-4.0-<br/>
  -e command-configure-4.0-<br/>
  -e command-configure-4.0-<br/>
  -e command-configure-4.0-<br/>
  -e command-configure-4.0-<br/>
  -e command-configure-4.0-<br/>
  -e command-configure-4.0-<br/>
  -e command-configure-4.0-<br/>
  -e command-configure-4.0-<br/>
  -e command-configure-4.0-<br/>
  -e command-configure-4.0-<br/>
  -e command-configure-4.0-<br/>
  -e comma
- 2. rpm -e srvadmin-hapi-9.3.0-2501.11182.el7.x86 64

# Uninstalling Dell Command | Configure for systems running on Ubuntu Desktop

You can uninstall Dell Command | Configure and dependent packages on systems running Ubuntu Desktop 16.04 using a Deb package.

i NOTE: You must uninstall Dell Command | Configure before uninstalling the dependent packages.

1. To uninstall Dell Command | Configure and remove configuration files as well as temporary files, run the following command:

```
dpkg --purge command-configure
```

2. To uninstall Hapi and remove configuration files as well as temporary files, run the following command:

```
dpkg --purge srvadmin-hapi
```

3. To verify that the Dell Command | Configure is uninstalled in your system, run

```
dpkg -1 | grep command-configure
```

If Dell Command | Configure details are not displayed, then the uninstallation is successful.

# Uninstalling Dell Command | Configure for systems running on Ubuntu Core 16

Run the following command to uninstall Dell Command | Configure from the systems running on Ubuntu Core 16:

snap remove dcc

# Upgrading Dell Command | Configure 4.3 for systems running on Windows

You can upgrade Dell Command | Configure using a Dell Update Package (DUP) or the MSI file.

- NOTE: Microsoft .NET Framework 4 or later must be installed on the client system to ensure a successful Dell Command | Configure GUI installation.
- NOTE: If Windows User Account Control (UAC) is enabled on Windows 7, Windows 8, Windows 8.1, and Windows 10 systems, you cannot install Dell Command | Configure in silent mode.
- NOTE: This system does not have a WMI-ACPI compliant BIOS, so the limited functionality is available. Update the BIOS with a compatible version, if available. For more information, see Dell Command | Configure Release Notes.
- i NOTE: You cannot install and upgrade Dell Command | Configure on non-WMI-ACPI in silent mode.

### Related links:

- Upgrading Dell Command | Configure for systems running on Windows using DUP
- Upgrading Dell Command | Configure for systems running on Windows using the MSI file

### Topics:

- Upgrading Dell Command | Configure for systems running on Windows using a DUP
- Upgrading Dell Command | Configure for systems running on Windows using the MSI file

# Upgrading Dell Command | Configure for systems running on Windows using a DUP

Perform the following steps to upgrade Dell Command | Configure (formerly Dell Client Configuration Toolkit) to the next version:

- 1. Double-click the downloaded DUP, and then click **INSTALL**. The Dell Command | Configure installation wizard is launched.
- 2. Run the installation wizard, and follow the instructions that are displayed on the screen.

# Upgrading Dell Command | Configure for systems running on Windows using the MSI file

For minor upgrades such as upgrading Dell Command | Configure (formerly Dell Client Configuration Toolkit), perform the following steps:

- Download the latest installation file, Dell-Command-Configure\_<SWB>\_WIN\_4.3.0.<build number>\_A00.EXE from dell.com/support.
- 2. Extract the installation:
  - From the folder where you extracted the file, double-click the Command Configure.msi file, or
  - From the command prompt, browse to the directory where you extracted the file, and then run the following command:

msiexec.exe /i Command Configure.msi REINSTALL=ALL REINSTALLMODE=VOMUS

- NOTE: The installation wizard screen is displayed followed by "An older version of Dell Command | Configure is detected on this system. If you continue, installer will remove the older version and proceed to install the latest version. If you cancel the installation of the latest version, the system will not be restored to the previous version of Dell Command | Configure. Do you want to continue?" message.
- **3.** Follow the instructions on the screen to upgrade.
  - NOTE: For a silent upgrade, run the following command: msiexec /i Command\_Monitor\_<x86 or x64>.msi REINSTALL=ALL REINSTALLMODE=vmous REBOOT=REALLYSUPPRESS /qn

## Upgrading in the default folder

- 1. Browse to the folder in which you have extracted the Dell Command | Configure installer from the Dell Update Package (DUP).
- 2. Run the following command: msiexec.exe /i Command\_Configure.msi /qn The Dell Command | Configure components are silently installed in the following locations:
  - For 32-bit systems, C:\Program Files\Dell\Command Configure
  - For 64-bit systems, C:\Program Files (x86)\Dell\Command Configure

## Upgrading in a custom folder

To specify a custom upgrading directory:

Run the following command: msiexec /i Command\_Configure.msi INSTALLDIR=<destination>/ qn where <destination> is the custom directory. The INSTALLDIR must be in uppercase.
For example, msiexec /i Command Configure.msi INSTALLDIR=c:\destination /qn

# Upgrading Dell Command | Configure 4.3 for systems running on Linux

- 1. From dell.com/support, download the Dell Command | Configure .tar.gz file and save it on your system.
- 2. Upgrade the version of Dell Command | Configure on the system.
  - NOTE: Uninstalling and upgrading Dell Command | Configure on systems running supported Linux operating systems leaves empty files and folders on the system. The files and folders do not have any functional impact.

### Related links:

- Upgrading Dell Command | Configure for systems running on Red Hat Enterprise Linux 7
- Upgrading Dell Command | Configure for systems running on Red Hat Enterprise Linux 6
- Upgrading Dell Command | Configure for systems running on Ubuntu Desktop

### Topics:

- Upgrading Dell Command | Configure for systems running on Red Hat Enterprise Linux 7
- Upgrading Dell Command | Configure for systems running on Red Hat Enterprise Linux 6
- Upgrading Dell Command | Configure for systems running on Ubuntu Desktop
- Upgrading Dell Command | Configure 4.2 using Snap package

# Upgrading Dell Command | Configure for systems running on Red Hat Enterprise Linux 7

- 1. From Dell.com/support, download the command-configure-4.3.0-<Build Number>.el7.x86 64.tar.gz file
- 2. Untar the file using the following command: tar -zxvf command-configure-4.3.0-<Build Number>.el7.x86 64.tar.gz
  - To upgrade Dell Command | Configure on systems running Red Hat Enterprise Linux 7 systems using 64-bit RPMs, run the commands in the following order:
- 3. rpm -Uvh --nodeps srvadmin-hapi-9.3.0-2501.11182.el7.x86 64.rpm
- 4. rpm -Uvh command-configure-4.3.0-<br/>build number>.el7.x86 64.rpm

# Upgrading Dell Command | Configure for systems running on Red Hat Enterprise Linux 6

- 1. From Dell.com/support, download the command\_configure-4.3.0-<Build Number>.el7.x86\_64.tar.gz file
- 2. Untar the file using the following command: tar -zxvf command\_configure-4.3.0-<Build Number>.el7.x86\_64.tar.gz
  - To upgrade Dell Command | Configure on systems running Red Hat Enterprise Linux 6 systems using 64-bit RPMs, run the commands in the following order:
- **5.** rpm -Uvh --nodeps srvadmin-hapi-9.3.0-2501.11182.el6.x86 64.rpm
- 4. rpm -Uvh command-configure-4.3.0-<br/>build number>.el6.x86 64.rpm

# **Upgrading Dell Command | Configure for systems** running on Ubuntu Desktop

To upgrade Dell Command | Configure for systems running on Ubuntu Desktop 16.04 using a Deb package,

- 1. From dell.com/support, download the command\_configure-linux-4.3.0-<br/>build number>.tar.gz.
- 2. Untar the file using the following command:

```
tar -zxvf command-configure 4.3.0-<br/>build number>.ubuntu16 amd64.tar.gz
```

**3.** To upgrade, run the following command:

```
dpkg -i srvadmin-hapi_9.3.0-1_amd64.deb

dpkg -i command-configure_4.3.0-<build number>.ubuntu16_amd64.deb
```

4. To verify the current Dell Command | Configure version, go to the default installation path and run:

```
./cctk --version
```

# **Upgrading Dell Command | Configure 4.2 using Snap package**

To install Dell Command | Configure from a local directory,

- 1. Log in to the Gateway system.

  Default username/password: admin/admin
- 2. Run the following command:

snap update dcc

# Dell Command | Configure 4.3 for Windows Preinstallation Environment

Windows Preinstallation Environment (WinPe) provides a stand-alone preinstallation environment that is used to prepare a system for Windows installation. For client systems that do not have an operating system that is installed, you can create a bootable image that contains Dell Command | Configure to run the Dell Command | Configure commands on Windows PE. To create Windows PE 2.0 and 3.0 images, you can use Windows Automated Installation Kit (Windows AlK), and to create Windows PE 4.0, Windows PE 5.0, and Windows PE 10.0 images, you can use Windows Assessment and Deployment Kit (Windows ADK).

Using Windows PE 2.0, Windows PE 3.0, Windows PE 4.0, Windows PE 5.0, and Windows PE 10.0, you can integrate Dell Command | Configure.

#### Related links:

- Creating a bootable image PE using Windows PE 4.0, 5.0 and 10.0
- Creating a bootable image PE using Windows PE 2.0 and 3.0

### Topics:

- Creating a bootable image preinstallation environment using Windows PE 4.0, 5.0, and 10.0
- Creating a bootable image preinstallation environment using Windows PE 2.0 and 3.0

# Creating a bootable image preinstallation environment using Windows PE 4.0, 5.0, and 10.0

- 1. From the Microsoft website, download and install Windows ADK on the client system.
  - i NOTE: While installing select only Deployment Tools and Windows Preinstallation Environment (Windows PE).
- 2. From dell.com/support, download and install Dell Command | Configure.
- 3. Install Dell Command | Configure.
- 4. Integrate the Dell Command | Configure directory structure into an ISO file to create a bootable ISO image.

### Related Link:

- Integrating Dell Command | Configure directory structure to an ISO file using Windows PE 10.0
- Integrating Dell Command | Configure directory structure to an ISO file using Windows PE 5.0
- Integrating Dell Command | Configure directory structure to an ISO file using Windows PE 4.0

## Integrating the Dell Command | Configure directory structure into an ISO file using Windows PE 10.0

- 1. Install the Windows 10 operating system.
- 2. Download and install Windows ADK for Windows 10 operating system.
- 3. Create a Windows PE 10.0 image.

### Related links:

- Creating Windows PE 10.0 64-bit image
- Creating Windows PE 10.0 32-bit image

### Creating a Windows PE 10.0 64-bit image

- 1. Browse to C:\Program Files(x86)\Dell\Command Configure\X86 64.
- 2. Open the command prompt with administrator privileges.
- 3. Run the following command: cctk x86 64 winpe 10.bat C:\winpe x86 64 C:\Progra~2\Dell\Comman~1.
  - i NOTE: Ensure that the path that is used in the command is that of the Dell Command | Configure folder.
- **4.** Browse to C:\winpe\_x86\_64\WIM and copy the ISO image.

### Creating a Windows PE 10.0 32-Bit Image

- 1. Browse to C:\Program Files\Dell\Command Configure\X86.
- 2. Open the command prompt with administrator privileges.
- 3. Run the following command: cctk x86 winpe 10.bat C:\winpe x86 C:\Progra~1\Dell\Comman~1.
  - NOTE: Ensure that the path that is used in the command is that of the Dell Command | Configure folder.
- 4. Browse to C:\winpe x86\WIM and copy the ISO image.

## Integrating the Dell Command | Configure directory structure into an ISO file using Windows PE 5.0

- 1. Install the Windows 8.1 operating system.
- 2. Download and install Windows ADK for Windows 8.1 operating system.
- 3. Create a Windows PE 5.0 image.

### Related links:

- Creating Windows PE 5.0 64-bit image
- Creating Windows PE 5.0 32-bit image

## Creating a Windows PE 5.0 64-bit image

- 1. Browse to C:\Program Files(x86)\Dell\Command Configure\X86 64.
- 2. Open the command prompt with administrator privileges.
- - NOTE: Ensure that the path that is used in the command is that of the Dell Command | Configure folder.
- 4. Browse to C:\winpe x86 64\WIM and copy the ISO image.

## Creating a Windows PE 5.0 32-bit image

- 1. Browse to C:\Program Files\Dell\Command Configure\X86.
- 2. Open the command prompt with administrator privileges.
- 3. Run the following command: cctk x86 winpe 5.bat C:\winpe x86 C:\Progra~1\Del1\Comman~1.
  - NOTE: Ensure that the path that is used in the command is that of the Dell Command | Configure folder.
- 4. Browse to C:\winpe\_x86\WIM and copy the ISO image.

## Integrating the Dell Command | Configure directory structure into an ISO file using Windows PE 4.0

- 1. Install the Windows 8 operating system.
- 2. Download and install Windows ADK for Windows 8.
- 3. Create a Windows PE 4.0 image.

#### Related Links:

- Creating Windows PE 4.0 64-bit image
- Creating Windows PE 4.0 32-bit image

### Creating a Windows PE 4.0 64-bit image

- 1. Browse to C:\Program Files (x86)\Dell\Command Configure\X86 64.
- 2. Open the command prompt with administrator privileges.
- 3. Run the following command:  $cctk_x86_64_winpe_4.bat C:\winpe_x86_64 C:\Progra~2\Dell\Comman~1.$ 
  - i NOTE: Ensure that the path that is used in the command is that of the Dell Command | Configure folder.
- 4. Browse to C:\winpe x86 64\wim and copy the ISO image.

### Creating a Windows PE 4.0 32-bit image

- 1. Browse to C:\Program Files\Dell\Command Configure\X86.
- 2. Open the command prompt with administrator privileges.
- 3. Run the following command: cctk x86 winpe 4.bat C:\winpe x86 C:\Progra~1\Del1\Comman~1.
  - (i) NOTE: Ensure that the path that is used in the command is that of the Dell Command | Configure folder.
- 4. Browse to C:\winpe x86\WIM and copy the ISO image.

# Creating a bootable image preinstallation environment using Windows PE 2.0 and 3.0

- 1. From the Microsoft website, download and install Windows AlK.
- 2. From dell.com/support, download and install Dell Command | Configure.
- 3. Download and install Dell Command | Configure.
- **4.** Integrate the Dell Command | Configure directory structure into an ISO file (for Windows PE 2.0 and 3.0) to create a bootable ISO image.

### Related Links:

- Integrating Dell Command | Configure directory structure to an ISO file using Windows PE 3.0
- Integrating Dell Command | Configure directory structure in a WIM file using Windows PE 2.0

## Integrating Dell Command | Configure directory structure into an ISO file using Windows PE 3.0

Dell Command | Configure provides the **cctk\_x86\_winpe\_3.bat** and **cctk\_x86\_64\_winpe\_3.bat** scripts that are needed to integrate Dell Command | Configure . To integrate the Dell Command | Configure directory structure into an ISO file:

1. Browse to the directory where the script is located.

- NOTE: By default, the script for 32-bit systems is located in the Command Configure\x86 directory. The script for 64-bit systems is located in the Command Configure\x86 64 directory.
- 2. If you have installed AIK in a nondefault directory, open the script, set the AIKTOOLS path, and save the file. For example, Set AIKTOOLS=C:\WINAIK\Tools.
- **3.** Run the script with the path where you want to create the ISO file and the Dell Command | Configure installation directory as two arguments.
  - i NOTE: Ensure that the directory that is specified for the ISO image is not an existing directory.
  - For a 32-bit system, run cctk\_x86\_winpe\_3.bat C:\winPE\_x86 C:\Progra~1\Del1\Comman~1.
  - For a 64-bit system, run cctk\_x86\_64\_winpe\_3.bat C:\winPE\_x86\_64 C:\Progra~2\Del1\Comman~1.
  - i) NOTE: Ensure that the path that is used in the command is that of the Command Configure folder.

The ISO image and the WIM file are created in the following folder.

- For a 32-bit system; C:\winPE x86\WIM
- For a 64-bit system; C:\winPE\_x86\_64\WIM

#### Related Link:

- Creating Windows PE 3.0 64-bit image
- Creating Windows PE 3.0 32-bit image

### Creating a Windows PE 3.0 64-bit image

- 1. Run cctk x86 64 WinPE 3.bat C:\WinPE3 64bit C:\Progra~2\Dell\Comman~1.
  - i) NOTE: Ensure that the path that is used in the command is that of the Dell Command | Configure folder.
- 2. Browse to C:\WinPE3 64bit\WIM and burn the image.

### Creating a Windows PE 3.0 32-bit image

- 1. Run cctk x86 winpe 3.bat C:\WinPE3 32bit C:\Progra~1\Dell\Comman~1.
  - (i) NOTE: Ensure that the path that is used in the command is that of the Dell Command | Configure folder.
- 2. Browse to C:\WinPE3\_32bit\WIM and copy the image.

## Integrating the Dell Command | Configure directory structure into a WIM file using Windows PE 2.0

Dell Command | Configure provides the **cctk\_x86\_winpe.bat** and **cctk\_x86\_64\_winpe.bat** scripts to integrate Dell Command | Configure into the WIM file. To integrate the Dell Command | Configure directory structure into a WIM file:

- 1. Browse to the directory where the script is located.
  - NOTE: By default, the script for 32-bit systems is located at C:\Program Files\Dell\Command Configure \x86 directory. The script for 64-bit systems is located at Command Configure\x86\_64 directory.
- 2. Run the appropriate script with the WMI file and Dell Command | Configure directory locations that are entered as two arguments: cctk\_winpe.bat <path\_of wim\_file> <path\_of\_Command Configure>. If Dell Command | Configure is installed in the default directory, run the following script:
  - For 32-bit system, cctk x86 winpe.bat C:\winPE x86 C:\Progra~1\Dell\Comman~1
  - For 64-bit system, cctk x86 64 winpe.bat C:\winPE x86 64 C:\Progra~2\Dell\Comman~1
  - i) NOTE: Ensure that the path that is used in the command is that of the Command Configure folder.

The files required to create the bootable ISO image and a WIM file -winpe.wim are created at the same location.

- 3. Rename the <path\_of\_wim\_file>\winpe.wim file as boot.wim.
- **4.** Overwrite the <path\_of\_wim\_file>\ISO\sources\boot.wim file with the <path\_of\_wim\_file>\boot.wim file. For example, copy C:\winPE\_x86\boot.wim C:\winPE\_x86\ISO\sources\boot.wim.
- 5. Create a bootable Windows PE image using Windows AlK.

#### Related Link:

• Creating a bootable Windows PE image using Windows AIK

## Creating a bootable Windows PE image using Windows AIK

- 1. Click Start > Programs > Microsoft Windows AIK > Windows PE Tools Command Prompt.
  - NOTE: To prepare a bootable image for a 64-bit supported system, from the command prompt, browse to the following directory:
    - For 64-bit system; <AIK\_installation\_directory>\Windows AIK\Tools\amd64
    - For 32-bit system; <AIK\_installation\_directory>\Windows AIK\Tools\i86

Otherwise, <AIK installation directory>\Windows AIK\Tools\PEtools.

2. Run the command: oscdimg -n -b<path\_of\_wim\_file>\etfsboot.com <path\_of\_wim\_file>\ISO <path\_of\_wim\_file\image\_file\_name.iso>.

For example, oscdimg -n -bc:\winPE\_x86\etfsboot.com c:\winPE\_x86\ISO c:\winPE x86\WinPE2.0.iso.

This command creates a bootable ISO image, WinPE2.0.iso, in the path C:\winPE x86 directory.

## References for Dell Command | Configure 4.3

In addition to this guide, you can access the following guides available at dell.com/dellclientcommandsuitemanuals:

- Dell Command | Configure User's Guide
- Dell Command | Configure Command Line Interface Reference Guide

### Topics:

· Accessing documents from the Dell EMC support site

## Accessing documents from the Dell EMC support site

You can access the required documents by selecting your product.

- 1. Go to www.dell.com/manuals.
- 2. Click Browse all products, click Software, and then click Client Systems Management.
- 3. To view the required documents, click the required product name and version number.